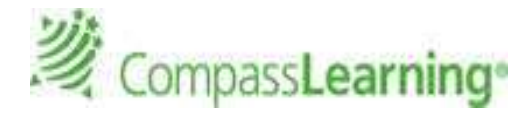

# **These notes belong to: \_\_\_\_\_\_\_\_\_\_\_\_\_\_\_\_\_\_\_\_\_\_\_\_\_\_\_\_\_\_**

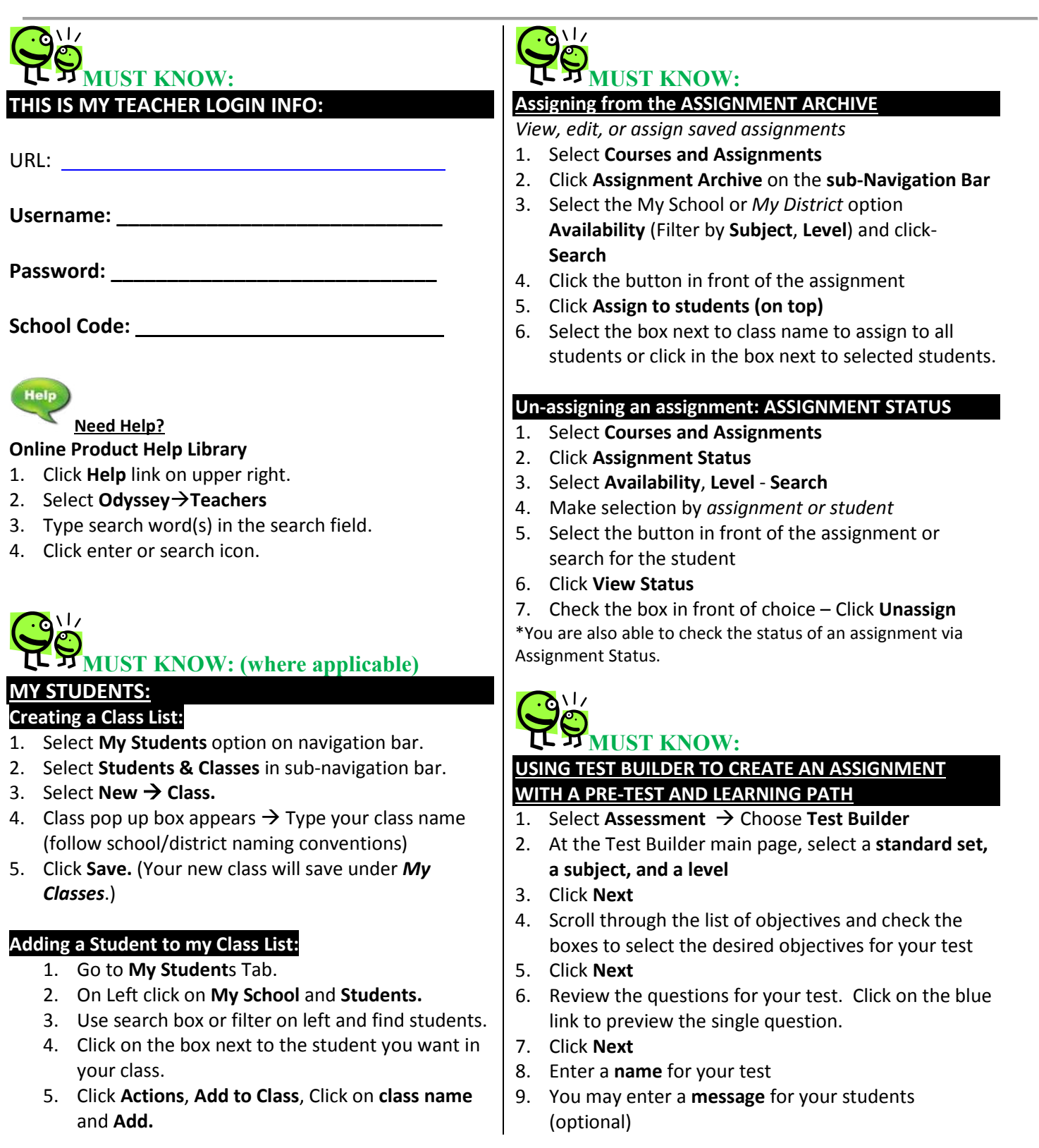

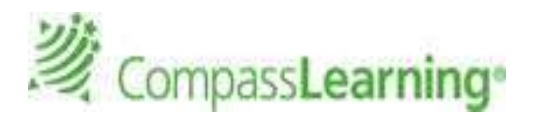

- 10. Review the default **Test Properties**
- 11. Make any changes you wish (Is the Mastery Score set to fit your needs? Do you want Navigation allowed?
- 12. Click **Next**
- 13. **Confirm** test properties
- 14. **Save**
- 15. You are taken to the **Assignment Builder**
- 16. Give the **assignment a name** (It could be the same as the test name and add (PRE/LP) at the end of the Assignment name:
	- a. For Example:Q1 MATH 3 GEO(PRE/LP)
- 17. Choose the order (**Sequential** , Self-Select, or Auto Launch)
- 18. After reviewing the Objective-based test and Learning Path (LP) folder, select the Complete Assignment button on the bottom of the page.

Complete Assignment

- 19. Select **Availability (My School),** *Subject* and *Level*.
- 20. Select a **Solution (Odyssey)**
- 21. Decide whether you want to assign it now, or later.
	- a. Select **Yes** to assign to students now
		- b. Select **No** to archive the assignment for later use.
- 18. Click on the **Next** button.

19. If you want to assign now, select the Class (all students or individual students) and click the **Finish** button at the bottom.

# **GOOD TO KNOW:**

#### **BUILDING Activity-Based ASSIGNMENTS using State Standards or the Common Core Alignment in your state:**

- 1. Select **Courses and Assignments** Click **Assignment Builder** on the **sub-Navigation Bar.**
- 2. Select **Odyssey Curriculum** tab(default) to search by Standards or the **Common Core** tab
- 3. Select the desired **subject** and **level.**
- 4. Click **standard** to view content and descriptions.
- 5. Click **standard code** to reveal the activities.
- 6. Click individual **activity titles** to preview the online activity (activity #s appear on this level).
- 7. To assign activities, click in the box to the left of the title *(multiple activities may be selected.)*
- 8. Click on the **Add Selected Tasks** button.
- 9. Enter a unique assignment name for easy reference.
- 10. Choose assignment order **Sequential, Self-Select (default),** or **Auto-Launch.**
- 11. Click **Complete Assignment.**
- 12. Select **Availability**, **Subject**, **Level**
- 13. Select a **Solution (Odyssey)**
- 14. Choose to **assign** now or later **Next**
- 15. Confirm assignment **Close**

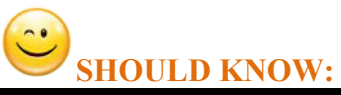

# **Use CLASS PROGRESS for at-a-glance data review:**

View individual student progress and class progress on given assignments.

- 1. Click **Courses & Assignments**
- 2. Click **Class Progress**
- 3. Click the class name for the students you would like to view (on left).
- 4. Click the name of the student.
- 5. The assignment given to the student will be listed in the center pane.
- 6. Click the **Details** link to view the student's scores on completed work.

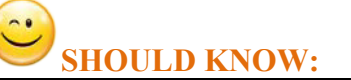

### **PROGRESS REPORT**

- **Generating a Student Progress Report:** 
	- 1. Select **Reports** on **Navigation Bar**
	- 2. On left under Compass Learning Reports select **Progress Reports**
	- 3. You will see the Default Templates listed in the center pane O**R**

3a. Create a **New Report** by clicking on the **New Report** option from the data grid menu

- 4. To use the Default Student Progress Report Template click the **Settings** option on the right of the selected report
- 5. Within the reports options selector window, select the options needed for each tab: *(Depending on the report type, there will be similar tabs and criteria to select.)*
	- **a. Details**
	- **b. Curricula** (It is important to select the different subjects that you want results for. Important to **uncheck External Tests** on the right.)

# CompassLearning®

- **c. Assignments** (Tip: Select the assignment(s) and CLICK on **+Add Selected Items**.)
- **d. Students** (Tip: Select My Classes and select an entire class or more than one class or My Students and select the student(s) and CLICK on **+Add Selected Items**.)
- **e. Schedule & Send**
- 6. You may save this as your own **Template**  $\rightarrow$  **Click Save As (Type in a template name.)** (Your report templates will save in the My Templates areas where appropriate. Example: A Progress Reports Template will save in **All My Reports** as well as **My Progress Reports** under the Reports Option**.)**
- 7. Click **Run.** The two options are: Run Now or Run Offline (Report will be added to Reporting Queue)
- 8. **\*To Schedule reports enter report settings: Follow steps 1-6.** In the **Schedule and Run** Tab - Select the **ON** option **for Status** and enter the required **Start** and **Stop** dates.
- 9. Select the number of times you want the report to run during the time frame scheduled. **Note:** The User's email address with default as checked for **notifications**.
- 10. Enter additional email addresses separated by a comma for those to receive this notification and/or the report.
- 11. Include whether you want the actual report files emailed to those addresses and select a format of PDF or CSV.
- 12. Enter a **message** for recipients.
- 13. **Save Template** Saves these options in your templates folder.
- 14. If you want to generate a report immediately select **Run → Run Now**. (Teachers have two options **Run Now** or **Run Offline.)**

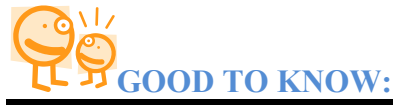

#### **DASHBOARD: Student Status information will be updated daily (24 hours).**

# **Left Panel: Student Status: (Average score for)**

- 1. **Click on** *All Activities Assigned by Me* (or a coteacher) Completed *Yesterday, last 7 days, last 30 dates, and year to date.*
- 2. The icons on the left represent 3 status levels: **Red Icon: 0-59%,**

# **Yellow Icon: 60-69%, Green Icon: 70-100%**

- 3. Locate the student on the list, click on the student name.
- 4. The pop up window will display the student's last 10 activities, **ASSIGNED,** with lowest score grouped by assignment.
- 5. A more detailed report can be generated by clicking on the Student Details link.

### **Right Panel: At A Glance: (Select applicable Tab as per Implementation Model in your School/District.)**

- 1. Select **Assignments** tab and see the pie chart results. **Use the left and right arrows or the down selection arrow for assignments.**
- 2. Select **Assessments** tab and see the pie chart results. (If you have not assigned assessment, there will be no data available.) **Select the Standard set, state, and assessment assignment.**
- 3. Click on a section of the pie chart to drill down further to a student fly out list and results.

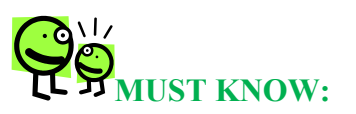

### How will my students log in?

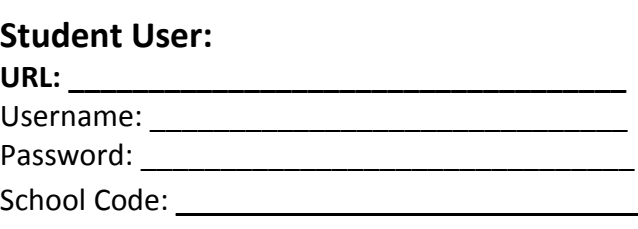

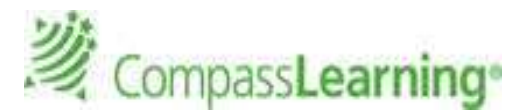

This is the Student Home Page; where all student assignments will show up. The Student Portfolio is a way for students to monitor progress.

# **Refer to the Student Quick Start Guide for details by clicking Help**

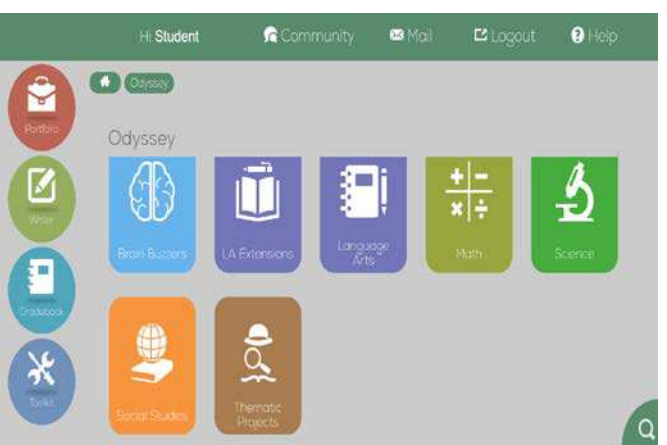

# **Compass Learning Basics Checklist:**

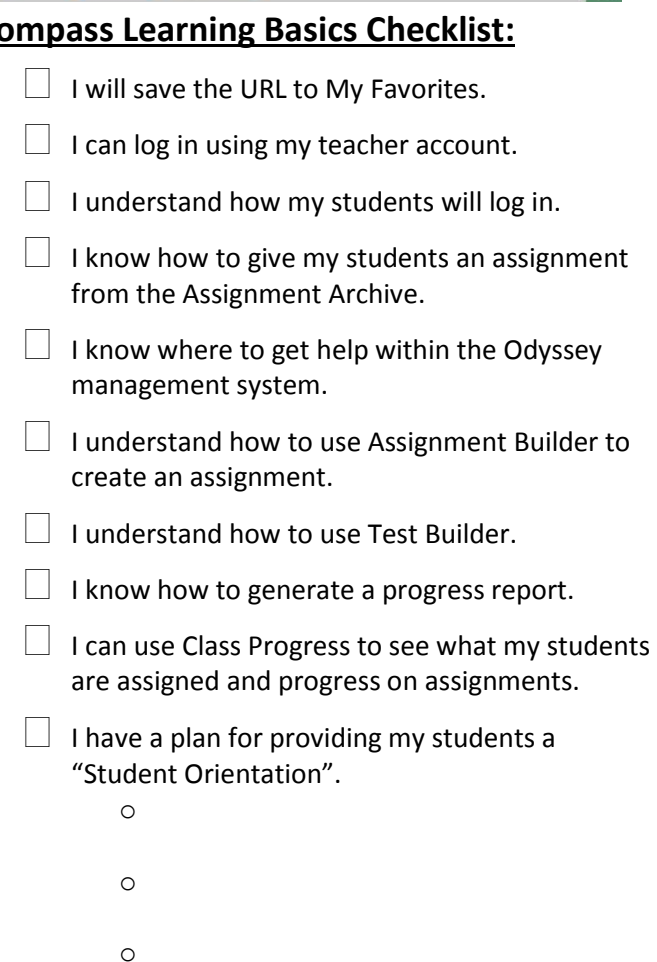

# **Support Services for product related issues:**

Phone: 800-678-1412 Email: support@compasslearning.com

### **Notes on Decision Points:**

• When you create an assignment using Test Builder, there are embedded decision points in the Learning path.